# \$ + K Berekenen van Volume tussen Twee Vlakken

## **Deze zelfstudie maakt gebruik van de modules Volumes, Digitaal Terrein Model en Tekenconstructies.**

**Opmerking: Deze zelfstudie kan niet worden voltooid met LISCAD Lite.** 

### **Doelstelling**

Het doel van deze zelfstudie is om het volume te berekenen tussen een bestaande situatie en een ontwerp (twee modellen) en vervolgens stramienpunten te creëren om hoogteverschillen in het terrein uit te zetten.

#### **Voorbeeld Situatie**

Een landmeter heeft de opdracht gekregen om het grondverzet vast te stellen om een in onbruik geraakte afgraving bouwrijp te maken. Het ontwerp voor het project is beschikbaar en de landmeter heeft de bestaande situatie voor de bouwlocatie eerder ingemeten.

### **Voordat u begint**

Klik op onderstaande knop om de benodigde bestanden te installeren.

{button Installeer Zelfstudie Bestanden, execfile(Seedatauk.exe,Tutorial 12.ctb;Tutorial 12.see;Design.SEE)}

Dit project maakt gebruik van twee tekeningen (Bestaande- en ontwerpsituatie) van waaruit een derde tekening zal worden gegenereerd met hoogteverschillen en "Nullijn" lijnen. De zelfstudie behandelt ook hoe een raster of ruitennet over de eindsituatie kan worden gegenereerd en geëxporteerd ten behoeve van uitzetten.

De gegevensverzameling met hoogteverschillen vormt een nieuwe tekening database en bestaat uit alle gemeenschappelijke punten en lijnen van de twee modellen, plus de punten en lijnen, die op de snijpunten van de twee modellen en de gemeenschappelijke omtrek liggen. De berekende hoogte van elk punt in de nieuwe tekening is het hoogteverschil op dat punt tussen de twee modellen.

De bestaande situatie staat in bestand "Tutorial12.see".

Merk op dat het model van de bestaande situatie wordt beschouwd als het oorspronkelijke oppervlak waarop door afgraven en ophogen de ontwerpsituatie zal ontstaan.

Selecteer *Bestand/Openen* en open het bestand met de naam "Tutorial 12.see" in de map Tutorial.

-

<sup>#</sup> seetut\_12

<sup>\$</sup> Berekenen van Volume tussen Twee Vlakken

<sup>+</sup> seetut:0170

K Aanmaken van Punten in een Ruitennet;Punten;Weergeven Tekening;Digitaal Terrein Model;Bestand Openen;Puntattributen;Raster;Model;Configureren

Puntnummers;Algemeen;Controle;Volume tussen Twee Modellen;Blok;DTM;Genereren Model;Volumes;Interpoleren Hoogtes;Hoogteverschillen

Database;Modelleren;Weergeven Lagen;Attributen

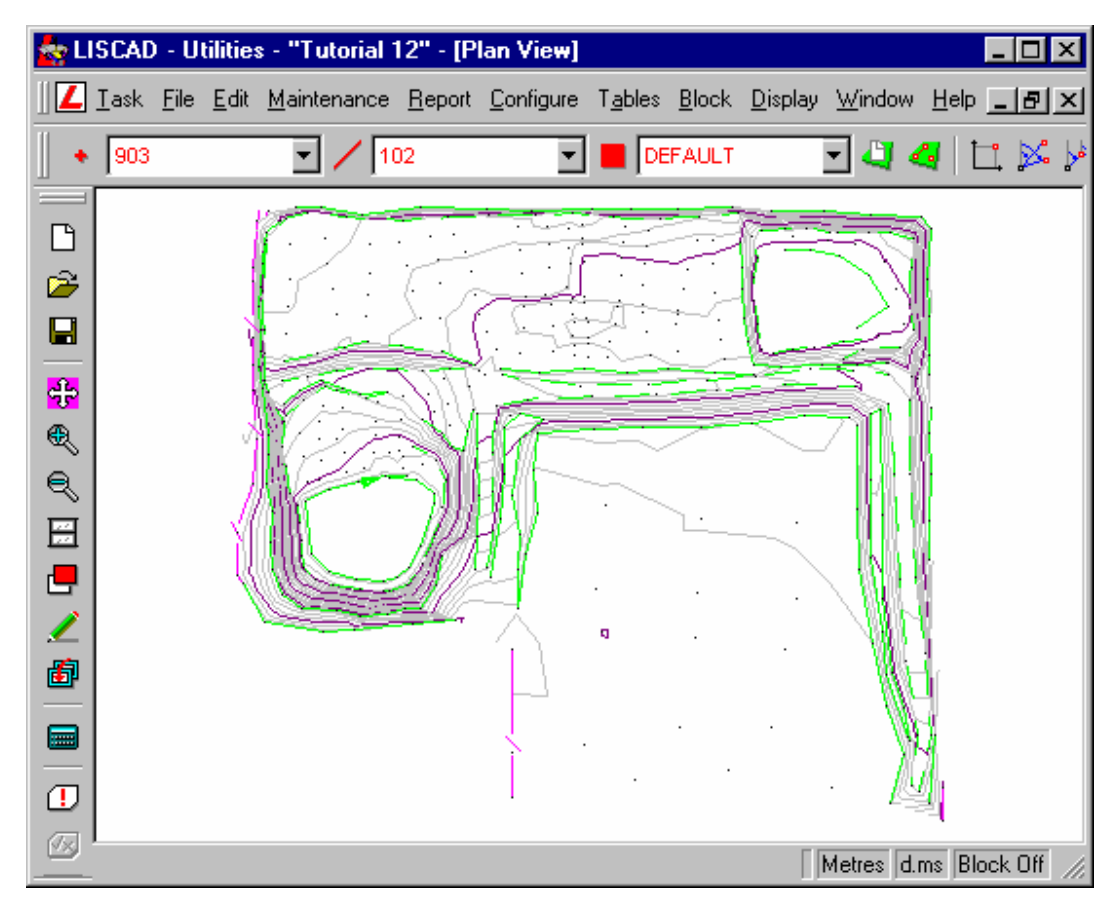

Selecteer *Algemeen/Configureren/Puntnummers*. Zet *Startnummer* op 1; constructiepunten *Startnummer* op C1000, met een *Code:* CONST. Zet *Unieke Puntnummers* aan (vinkje). De instellingen opslaan als *Systeem* en *Sluiten.*

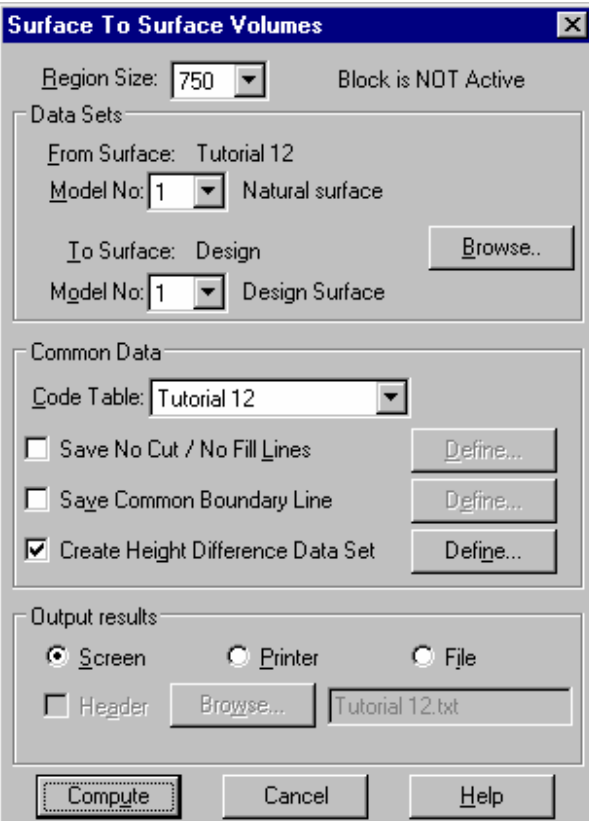

# Selecteer *Module/Volumes/Volumes/2 Modellen.*

Controleer of het eerste model is: Tekening "Tutorial 12" en *Modelnr.:* 1 Natural surface".

Bij het tweede model op de *Bladeren* knop drukken. Nu kan de tweede database worden gekozen, die met de eerste zal worden vergeleken.

Dat mag de huidige tekening zijn, maar ook een willekeurige andere tekening. In dit geval zoeken we de tekening: Design.SEE.

Controleer of inderdaad *Modelnr.:* 1 "Design surface" is geselecteerd.

Merk op dat het tweede model door Liscad wordt beschouwd als de gewenste eindsituatie nadat afgraven en ophogen heeft plaatsgevonden.

Klik op het pijltje van de *Codetabel* lijst en selecteer Tutorial12. Dit is de codetabel met de attributen voor de gemeenschappelijke gegevens.

Om een nieuwe tekening aan te maken met de hoogteverschillen tussen de twee modellen: Zet een vinkje bij *Creëer Bestand Hoogteverschillen.* Klik op *Definieren.* 

Nu kan een naam worden opgegeven voor de nieuwe tekening met de hoogteverschillen. Tegelijkertijd kunnen objectcodes worden toegewezen aan de verschillende soorten lijnen en punten in deze tekening. Toets de bestandsnaam in: "EindVolume".

Klik vervolgens op *Gegevens en Codes*. Hier kunt u nu de gegevens voor de tekening invullen en de objectcodes toewijzen.

Stel de diverse objectcodes in zoals hieronder weergegeven.

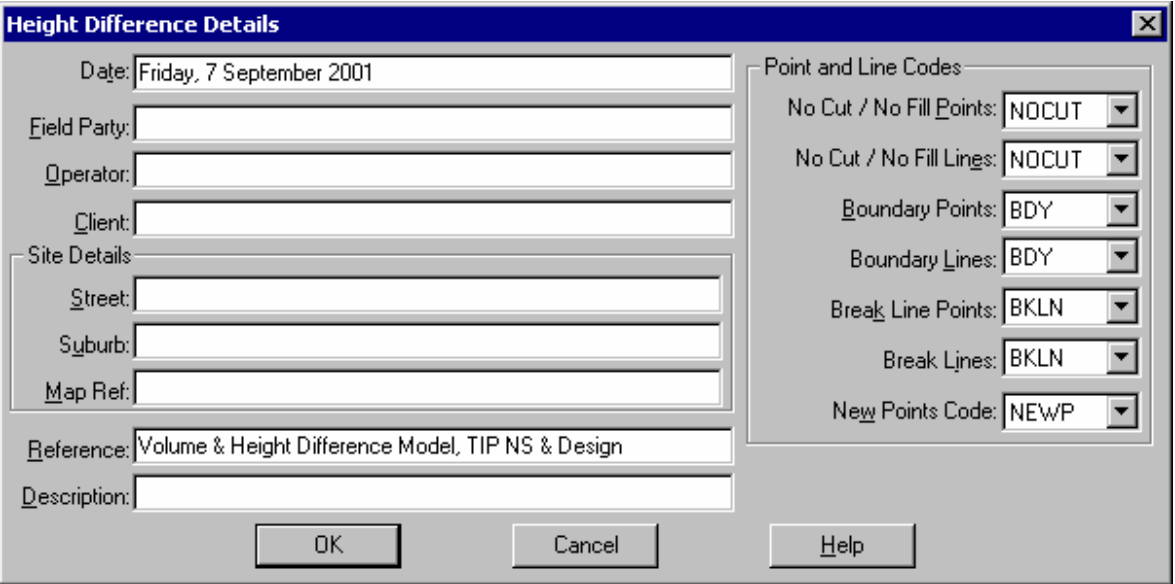

Voeg aan de linkerzijde eventueel extra informatie over de tekening toe.

Klik op *OK* om terug te keren naar de dialoog *Creëer Database Hoogteverschillen* en druk op *Opslaan.*

Klik in de dialoog *Volume tussen 2 Modellen* onder *Resultaten naar* op de radioknop bij *Scherm,* zodat de uitvoer op het scherm zal worden weergegeven.

De berekende volumes kunnen ook worden afgedrukt op een printer of opgeslagen in een tekstbestand.

Klik op *Berekenen* om de inhoud te bepalen.

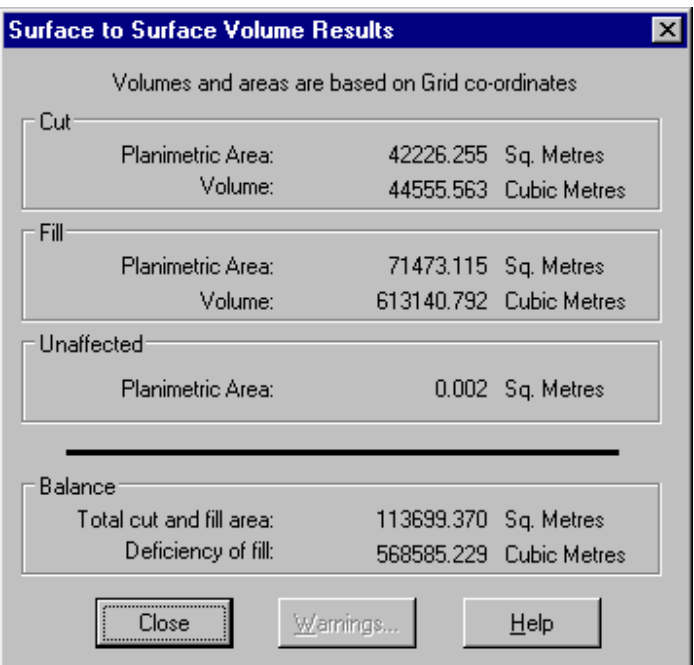

Als u de resultaten hebt bekeken kunt u deze dialoog weer sluiten. Nu zullen we het bestand met de hoogteverschillen openen:

Selecteer *Module/Algemeen/Bestand/Openen*. Selecteer het gewenste bestand, dus: "EindVolume.SEE

De eerste stap is om de database te controleren:

Klik op *Module/DTM Aanmaken/Model/Controleer*. Zet alle controles aan (vinkjes), zodat alle mogelijke fouten zullen worden gevonden.

Klik op *OK*, voer de controle uit en bekijk de foutenlijst.

Merk op dat na de controle en als er inderdaad fouten zijn gevonden, de foutenlijst dialoog de mogelijkheid biedt om de lijst op het scherm te roepen of af te drukken. De fouten moeten zoveel mogelijk worden gecorrigeerd met behulp van de faciliteiten in de module *Tekenconstructies.*

Het meest voorkomende probleem na aanmaken van een tekening met hoogteverschillen is een hoeveelheid dubbele punten. Deze kunnen snel worden opgelost door de punten te filteren: *Algemeen/Onderhoud/Punten Filteren*.

Zorg dat ook *Filteren Z* aan staat en de toleranties ingesteld op 0,001 voor zowel X/Y als Z. Klik vervolgens op *OK*.

Als er fouten zijn, kunt u toch een model laten genereren, echter afhankelijk van de soort fouten kan het model eventueel onjuist zijn.

Selecteer *Model/Aanmaken Model*. *Zoekfactor* is 10000, klik op *OK.*

Selecteer *Weergeven/Lagen*; klik op *Geen* en vervolgens op laagnaam "CUTFILL"; hierna op *OK.* Selecteer *Weergeven/Tekening/Model* en klik op *Hoogtelijnen.* Zet het *Kleine Interval* op 1 en het *Grote Interval* op 5, klik vervolgens op *OK.* De hoogtelijnen voor de verschillen tussen de twee modellen zullen nu worden weergegeven.

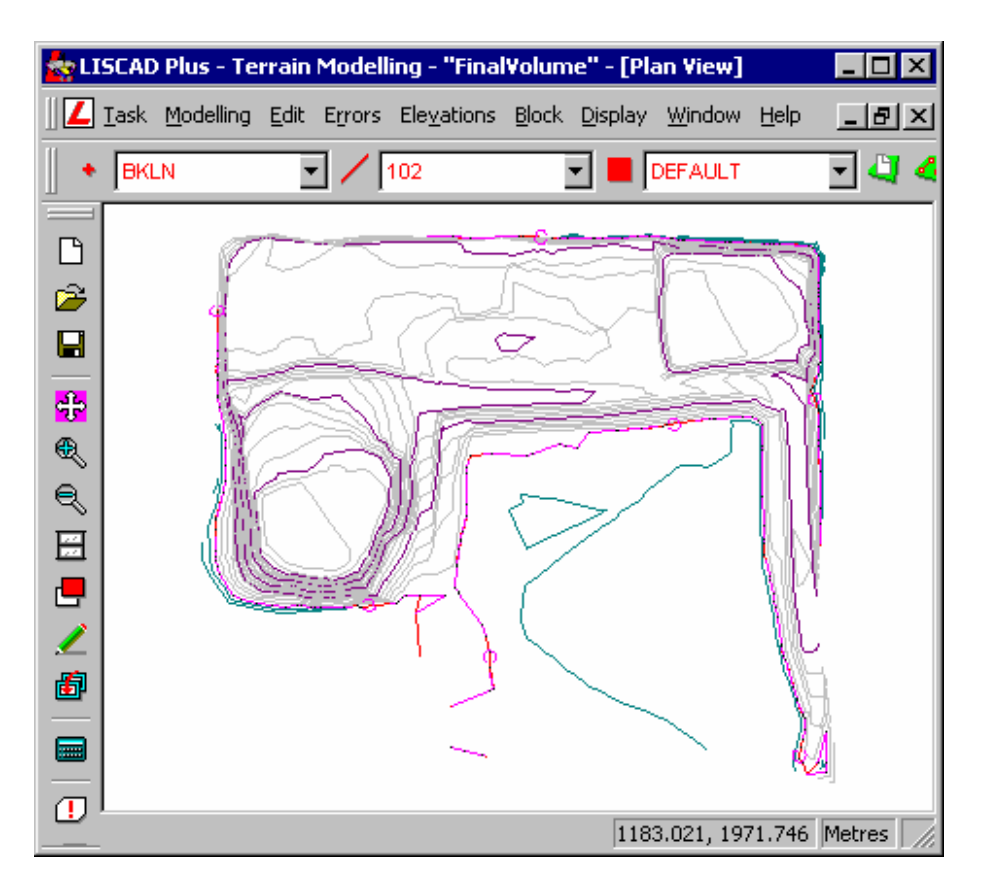

Om een onafhankelijke controle op de inhoudsberekening uit te voeren kunt u als volgt te werk gaan: Ga naar *Module/Volumes/Volumes/Ontwerpvlak*. Na invullen van een *Ontwerpvlak* op 0,0 zullen bij berekening de volumes worden bepaald boven en onder de "Niet Aanvullen/Niet Ophogen" lijnen.

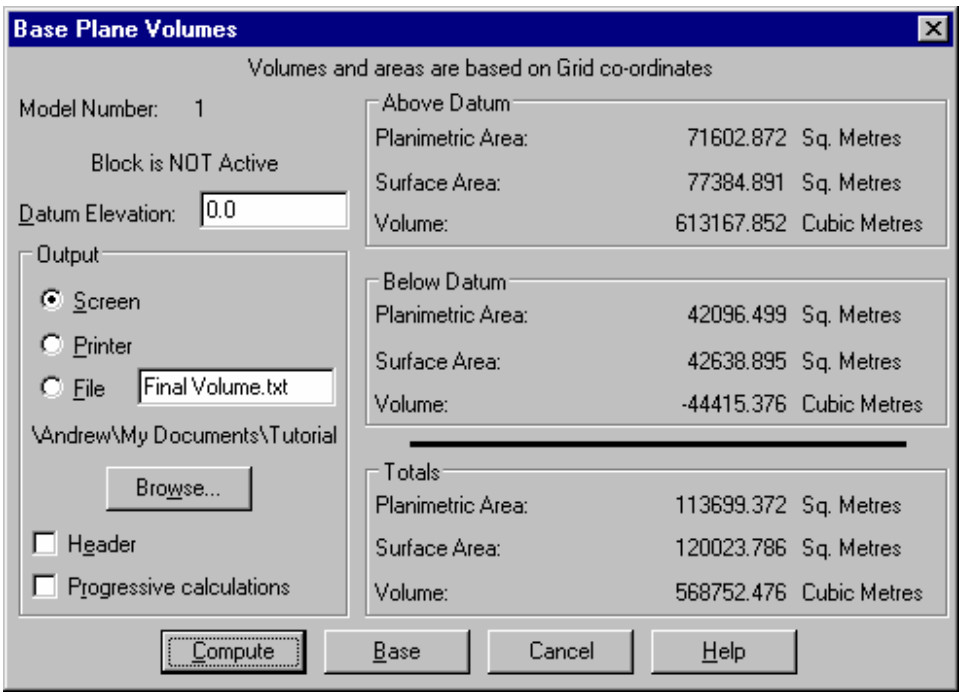

Omdat dit model niet identiek is aan de andere twee modellen, zullen de berekende waardes ook niet identiek zijn, maar de verschillen moeten heel klein zijn. In dit geval is het verschil tussen de twee methodes circa 0,03%.

Om het uitzetten ten behoeve van afgraven en ophogen te ondersteunen kan een raster of ruitennet over het gebied worden gelegd en de hoogte van de punten vanuit het model worden geïnterpoleerd.

De nieuwe punten zullen attributen krijgen volgens de instellingen van het commando *Attributen/Punt* in de *Module/Tekenconstructies*. Deze attributen moeten dus vooraf worden ingesteld.

Ga naar *Module/Tekenconstructies* en klik op commando *Attributen/Punt*. Selecteer vervolgens *Codetabel*  "tutorial 12" en *Code* GRID. Klik nu op *OK.*

Om de rasterpunten aan te maken nu achtereenvolgens de commando's *Construeer/Punt* en *Methode/Ruitennet* oproepen.

Nu start de Ruitennet Wizard. In de eerste stap voeren we een *X-richting* in van 0°. Dit betekent, dat de Xas van het ruitennet verticaal oploopt naar boven op het scherm. Het is ook mogelijk om de X-as (van het raster) uit de tekening af te leiden uit twee punten.

Toets de volgende coördinaten in bij het *Nulpunt.:* X = 825; Y = 1750. Druk daarna op de knop *Verder.*

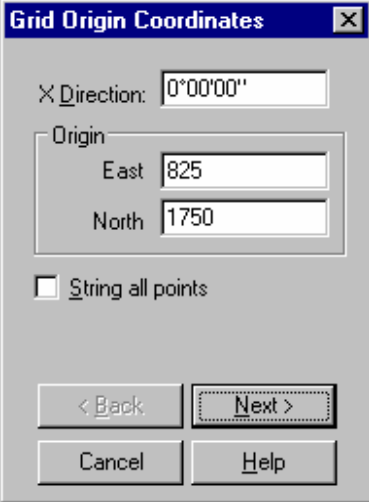

Bedenk, dat het nulpunt overal in het gebied van het ruitennet kan liggen en er niet per definitie een punt op deze coördinaten behoeft te ontstaan. Het is slechts een referentiepunt.

De *Bereik X/Y* velden bevatten de afstanden ten opzichte van het referentiepunt waarbinnen het ruitennet zal worden gegenereerd.

Geef hier ook aan om welke afstanden een punt moet worden geplaatst. De afstand kan verschillend worden opgegeven voor de X- en voor de Y-richting van het raster.

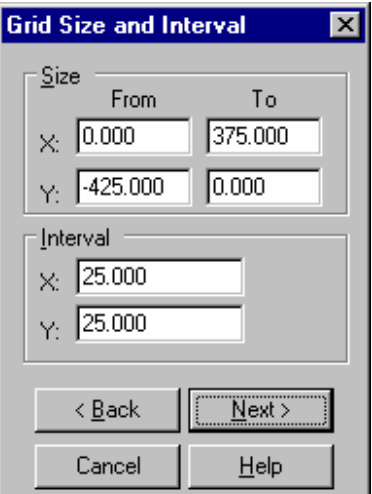

Vul de velden in zoals hierboven weergegeven en klik daarna weer op de knop *Verder* .

Geef nu op hoe u de puntnummering voor de nieuwe punten wilt laten genereren. Hier willen we de punten automatisch laten nummeren met als eerste puntnummer G3500.

Ook geven we aan, dat *X voor Y* komt. In andere woorden, de puntnummers zullen oplopen in de richting van de X-as.

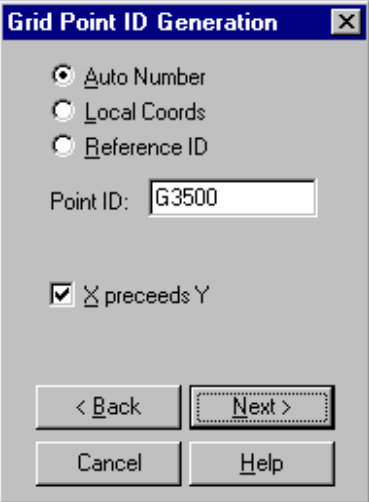

Klik op de knop *Verder* om te vervolgen.

Selecteer nu de knop *Geen Hgte.* en accepteer de gemaakte instellingen door op de knop *Gereed* te drukken. Het ruitennet wordt nu gegenereerd.

Selecteer *Weergeven/Tekening/Punt* tabblad, vink *Symbolen* aan en druk op *OK.* Nu kunt u de gegenereerde punten duidelijk herkennen. Selecteer *Weergeven/Lagen* eerst *Geen* en klik vervolgens op de laagnaam **GRID.** 

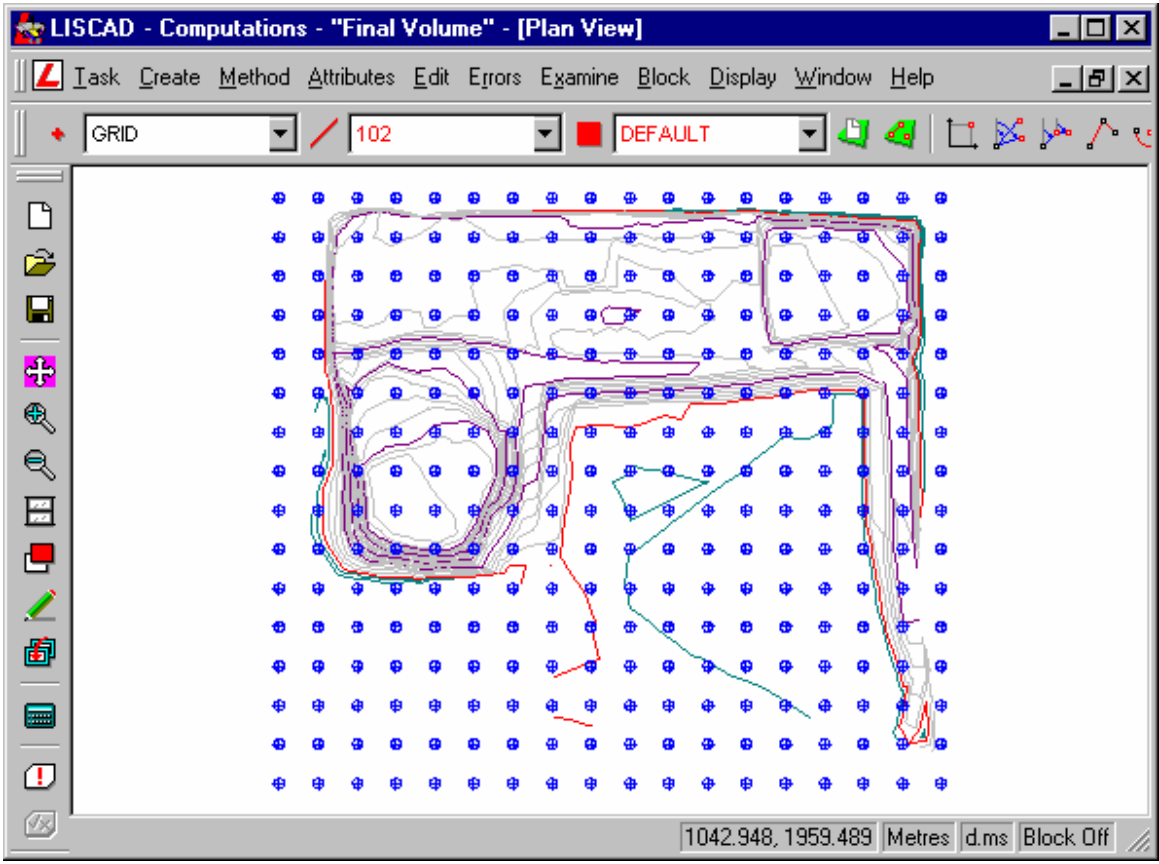

Om op de ruitpunten de hoogtes te interpoleren voor het uitzetten volgen we de volgende procedure: Klik op *Blok/Uit de Hand* en selecteer *Alles.*

# Selecteer *Module/DTM Aanmaken/Hoogtes/Interpoleren*.

Dit commando interpoleert de hoogte van bestaande punten of punten in het model en slaat de geïnterpoleerde hoogte op bij het punt in de database.

Vink *Geen DTM Punt* aan.

Vink *Zonder Hoogtes* aan.

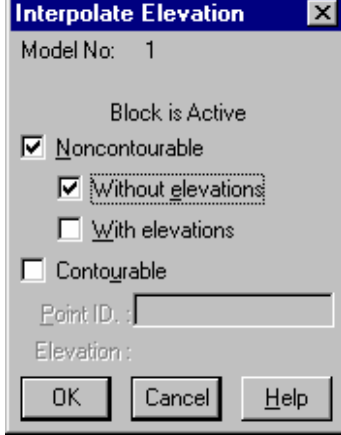

Klik op *OK* om de hoogtes te interpoleren van alle punten (in het blok) die geen DTM-punt zijn en geen hoogte hebben. Onze ruitpunten dus. Sluit nu de dialoog.

#### **Opmerking:**

Zoom na de interpolatie in op een gedeelte van de tekening en zet de weergave van de hoogtes aan. *Weergeven/Tekening/Punten/Hoogte*

De getoonde positieve en negatieve hoogtes zijn de hoogtes boven of onder het ontwerp. De puntgegevens van de ruitpunten kunnen nu direct naar een instrument worden gestuurd om daarna in het veld te worden uitgezet.

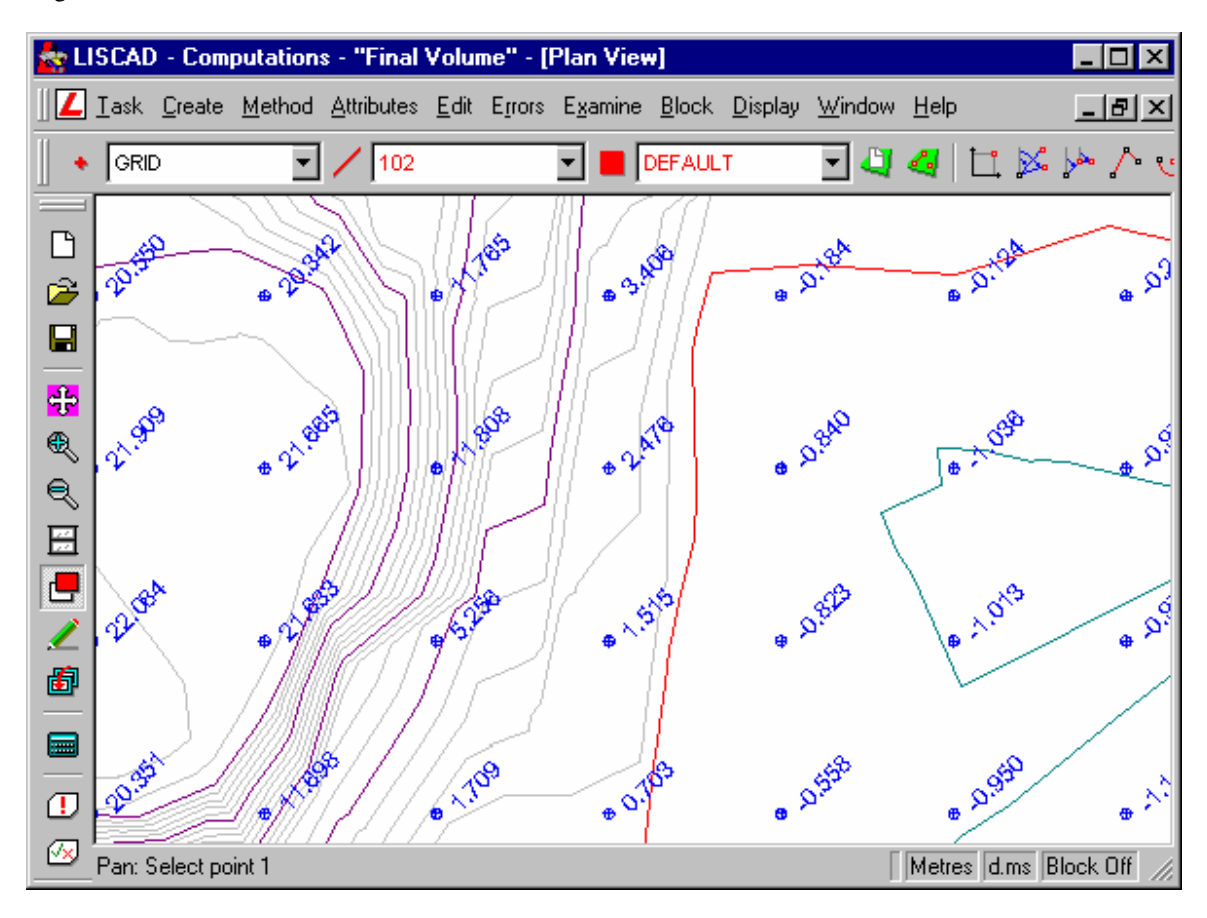

We zullen nu eerst de ruitpunten wissen, die buiten het model vallen en dus ook geen hoogte hebben gekregen.

Selecteer *Weergeven/Lagen* en selecteer alleen de lagen GRID, BOUNDARY en DEFAULT.Klik eerst op *Geen,* houdt vervolgens de Ctrl-toets ingedrukt en klik dan op de gewenste laagnamen.

> DEFAULT ▾╎

Zorg er ook voor dat de *veelhoekcode* staat ingesteld op DEFAULT.

We zullen nu van de grenslijn van het model een veelhoek (gesloten vlak) maken. Selecteer *Module/Tekenconstructies/Construeer/Veelhoek*, daarna *Methode/Element Selectie*. Nu de grenslijn snappen en accepteren en op *Einde* drukken. Er is nu een veelhoek aangemaakt, die het gehele model omsluit. Deze kunnen we nu gebruiken om heel precies een Blok te maken.

#### Selecteer *Blok/Veelhoek* en stel *Gebied* in op *Buitenzijde* en de *Condities* op *Omsloten.* Zet *Punten op Grens Meenemen* uit en druk op *OK*.

*Het is belangrijk dat de gebiedselectie staat ingesteld op Buitenzijde omdat we alle punten buiten het model willen opnemen in het Blok.* 

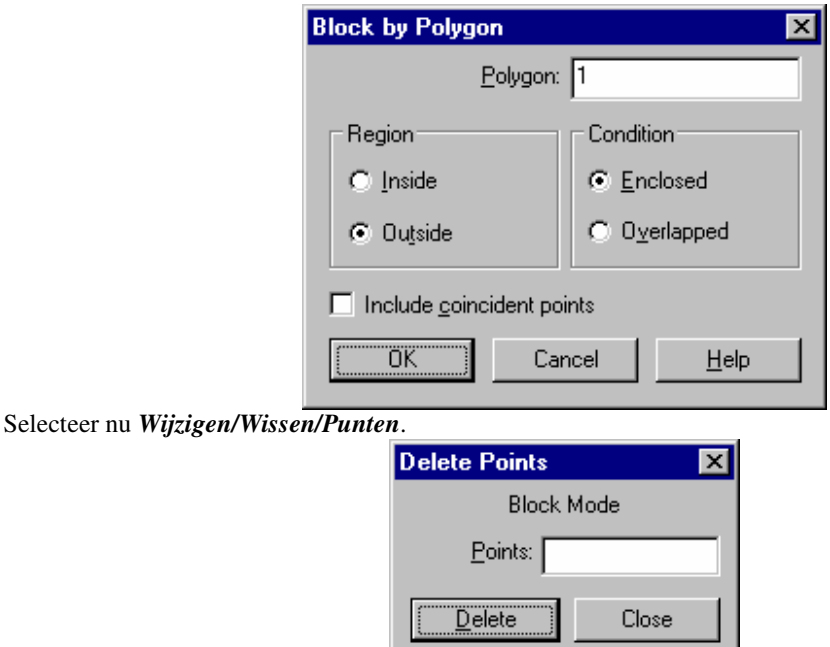

Na klikken op *Wissen* blijven alleen de ruitpunten binnen het model over. Klik op *Sluiten.*

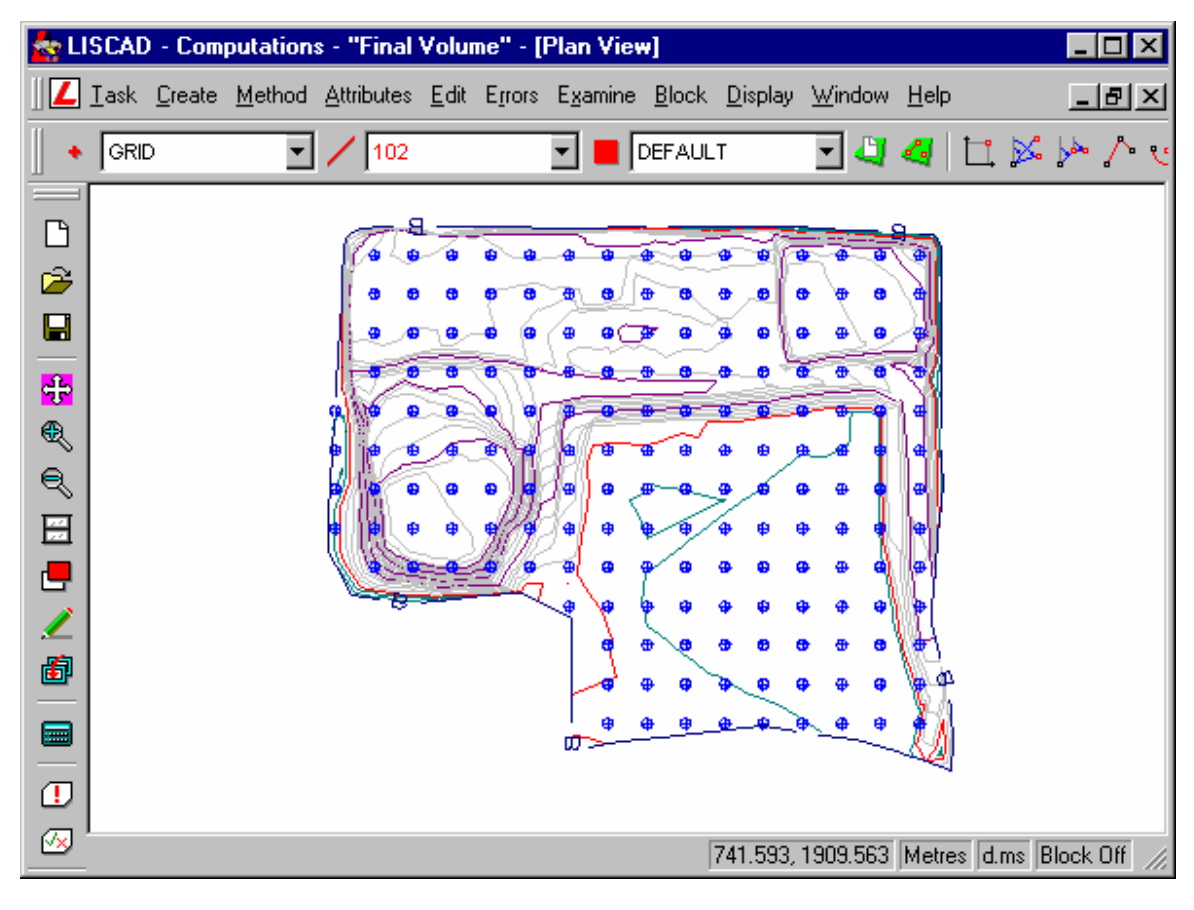

**Conclusie** 

U hebt deze zelfstudie nu volledig doorlopen en hebt een goed begrip hoe het verschil in volume wordt berekend tussen twee digitale terrein modellen en hoe ruitpunten kunnen worden gegenereerd om de hoogteverschillen uit te zetten.

U hebt ook geleerd hoe u:

- $\checkmark$  Een tekening aanmaakt met de hoogteverschillen tussen twee DTM's;
- $\checkmark$  Een volumeberekening controleert gebruik makend van een onafhankelijke methode;
- $\checkmark$  CEen ruitennet aanlegt;
- De Z coördinaat van punten zonder een hoogte interpoleert vanuit een DTM;
- $\checkmark$  Een blok aanmaakt op basis van een veelhoek;
- Overbodige gegevens buiten een bepaald gebied kunt verwijderen.